## **JAK KORZYSTAĆ Z PLIKÓW W APLIKACJACH GPS**

W naszych grach i zabawach turystyczno-terenowych zdarza nam się udostępniać pliki typu gpx, kmz, kml.

Do czego one służą i jak się nimi posługiwać? Postaramy ułatwić Wam posługiwanie się nimi.

Pliki te, to nic innego, jak zapis np. szlaku, przebytej drogi lub punktów w terenie.

Wędrujemy przez las i natrafiamy na ciekawe miejsce (obfitujące w grzyby, rośnie tam rzadka roślina, itp.), chcielibyśmy do niego kiedyś wrócić. Możemy oczywiście je zapamiętać na podstawie charakterystycznych cech terenu, ale często po jakimś czasie trafienie w to miejsce może okazać się bardzo trudne.

Z pomocą przychodzi nam technologia GPS. Kiedyś, by z niej korzystać, trzeba było się zaopatrzyć w odpowiednie urządzenie, dziś, w dobie smartfonów, mają je prawie wszyscy.

Wracamy do naszej wędrówki. Jesteśmy w miejscu, do którego chcemy w przyszłości wrócić.

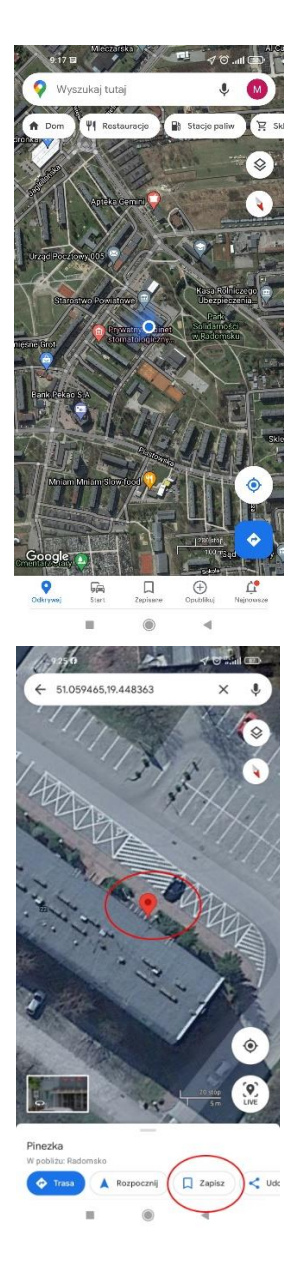

Włączamy gps w smartfonie i otwieramy aplikację Mapy Google. Pokazuje się nam mapa z nasza pozycją.

Powiększamy mapę i przytrzymujemy palcem pozycję, w której się znajdujemy i chcemy jej współrzędne zapisać. Pojawia się czerwony znacznik i ikona "Zapisz".

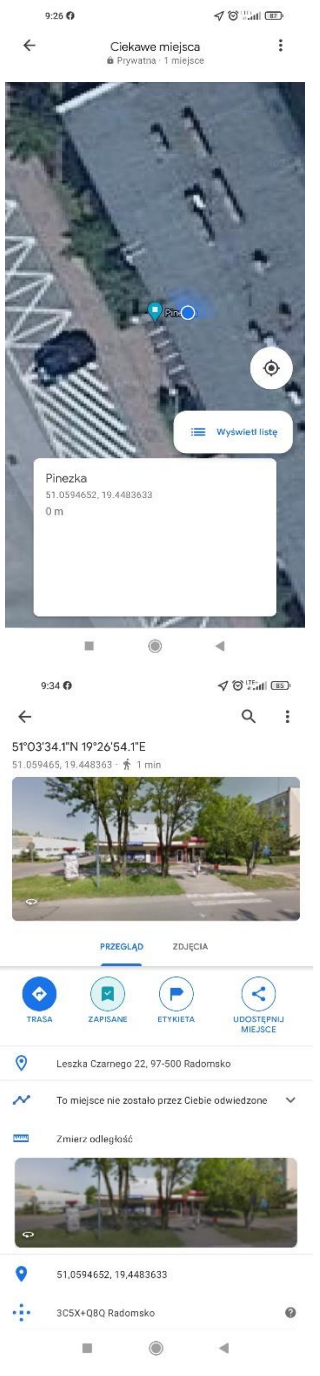

Klikamy na nią i zapisujemy punkt (tzw. "pinezkę"). Od tej pory miejsce jest już zapamiętane w naszym urządzeniu.

Widać, ze zawiera ono współrzędne punktu wyrażone w stopniach, minutach i sekundach oraz w stopniach dziesiętnych. Możecie zapisany punkt udostępnić, przesłać innej osobie.

Może się zdarzyć, że ktoś przekaże Wam swoje ulubione miejsce w postaci współrzędnych np. **51.0593, 19.4484**. Tak, jak ma to miejsce w naszych zabawach terenowych. Można je wtedy znaleźć na mapie, nawet papierowej, ale prościej będzie zrobić to w naszym urządzeniu.

Posiadane współrzędne wpiszcie do urządzenia GPS lub smartfona (w aplikacji Mapy Google lub innej przeznaczonej do nawigacji).

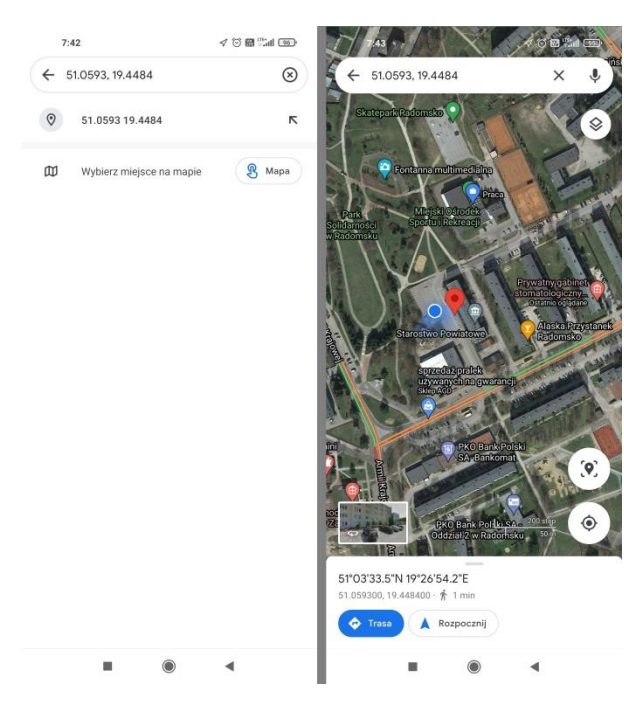

Najprostszym sposobem określenia szukanego miejsca jest wpisanie współrzędnych do aplikacji Mapy Google, która jest zainstalowana na urządzeniach z systemem Android.

W pasek wyszukiwania wpisujemy wartości liczbowe współrzędnych, w formacie:

## **51.0593, 19.4484**

Następnie klikamy wyszukaj, w tym momencie aplikacja wskaże nam szukane miejsce na mapie.

## **Zapis punktów w innych aplikacjach**

W podobny sposób możemy zapisywać nasze miejsca, (tzw. waypointy WPT) w aplikacjach typowo przeznaczonych do uprawiania wszelkich form turystyki. Najbardziej popularne to Locus i Orux maps. W wersji podstawowej ale dla nas przydatnej są one bezpłatne i do pobrania w aplikacji Sklep Play Google.

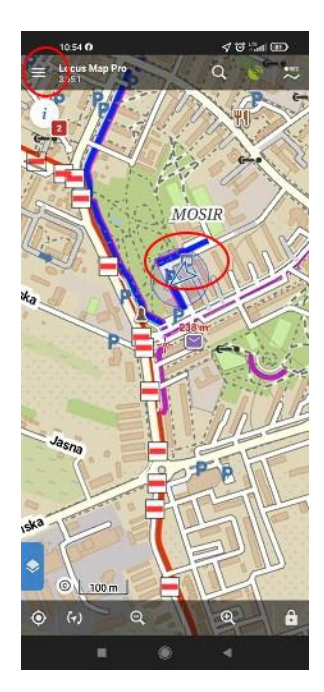

Otwieramy aplikację **Locus** i otwieramy pasek narzędzi w lewym górnym rogu.

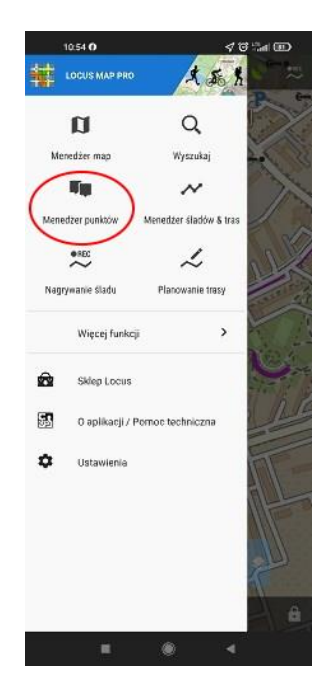

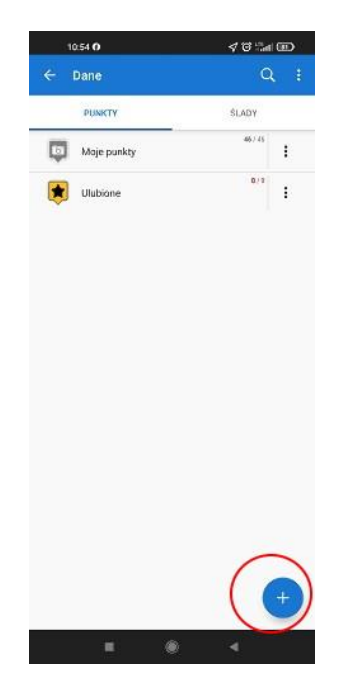

Klikamy **Menedżer punktów** Dodajemy nowy punkt.

|              | 10:55 0                                                | $\triangleleft$ C and C $\triangleleft$ | 10.56 0        |                                      | $48 - 40$                | 10:58 0                             | $\triangleleft$ G $^{\circ}$ at (E) |
|--------------|--------------------------------------------------------|-----------------------------------------|----------------|--------------------------------------|--------------------------|-------------------------------------|-------------------------------------|
|              | Dane                                                   | $\alpha$                                |                | $\leftarrow$ 2021-11-05 10:55:10     |                          | Locus Map Pro<br>$\equiv$<br>3.55.1 | $\ddot{\sim}$<br>e.<br>$\alpha$     |
|              | <b>INJANCTY</b>                                        | <b>SLADY</b>                            |                | PODSTAWOWE                           | ZAŁĄCZNIK                | nošci<br>$\frac{i}{2}$              |                                     |
| ы            | Moje punkty                                            | 361 88                                  |                |                                      |                          |                                     |                                     |
|              | Ulubione                                               | せいまし                                    | 3 <sub>m</sub> | 2021-11-05 10:55:10                  |                          |                                     |                                     |
| ÷            | Dodaj                                                  | ×                                       | ⊡              | Maje punkty                          | 87 / 47<br>$\rightarrow$ |                                     | E                                   |
| 霞            | Nowy punkt<br>Utwórz punkt na mapie-                   |                                         | $\sim$         | N 51" 03.562', E 019" 26.901"        | $\odot$                  |                                     | <b>CRASTO</b> Powiatowe             |
| $\Box$       | Punkt ze zdjęciem<br>Zrób zdjęcie i umiesó je na mapie |                                         | SZCZEGÓŁY      |                                      |                          |                                     |                                     |
| G            | Import<br>Dodaje punkt(y) spoza Loous                  |                                         |                | wrstretic 245 m<br>research 0,2 km/h |                          | 24a                                 |                                     |
| KATALOGI     |                                                        |                                         |                | думит 53°                            |                          |                                     |                                     |
| $\mathbb{C}$ | Katalog<br>Etwórz folder do umieszczania w nim punktów |                                         |                | tonanese 20 m                        |                          | PSS Argza                           |                                     |
|              |                                                        |                                         |                | UTWORZOND 5 lis 2021, 10:55          |                          | Œ                                   |                                     |
|              |                                                        |                                         |                |                                      |                          |                                     |                                     |
|              |                                                        |                                         | $\mathbf{u}$   | ٠                                    | $\hat{\phantom{a}}$      | $O+$<br>30 <sub>m</sub>             | ê<br>$_{\odot}$<br><b>Sap</b>       |
|              | ۰<br>$\blacksquare$                                    | ٠                                       |                | п<br>癜                               |                          |                                     |                                     |

Wybieramy opcję, może to być Pokazuje nam się karta z punkt ze zdjęciem.

nowym punktem. Możemy zmienić jego nazwę, sprawdzić położenie itd.

Klikamy wstecz i możemy zapisany punkt zobaczyć na mapie w aplikacji.

Zapisany punkt jest już w naszym urządzeniu. Podobnie wygląda to w innych aplikacjach, jednak z oczywistych względów będą się one różnić ikonami, położeniem przycisków, wyglądem, jednak tok postępowania będzie zbliżony.

## **Wczytywanie tras (traków)**

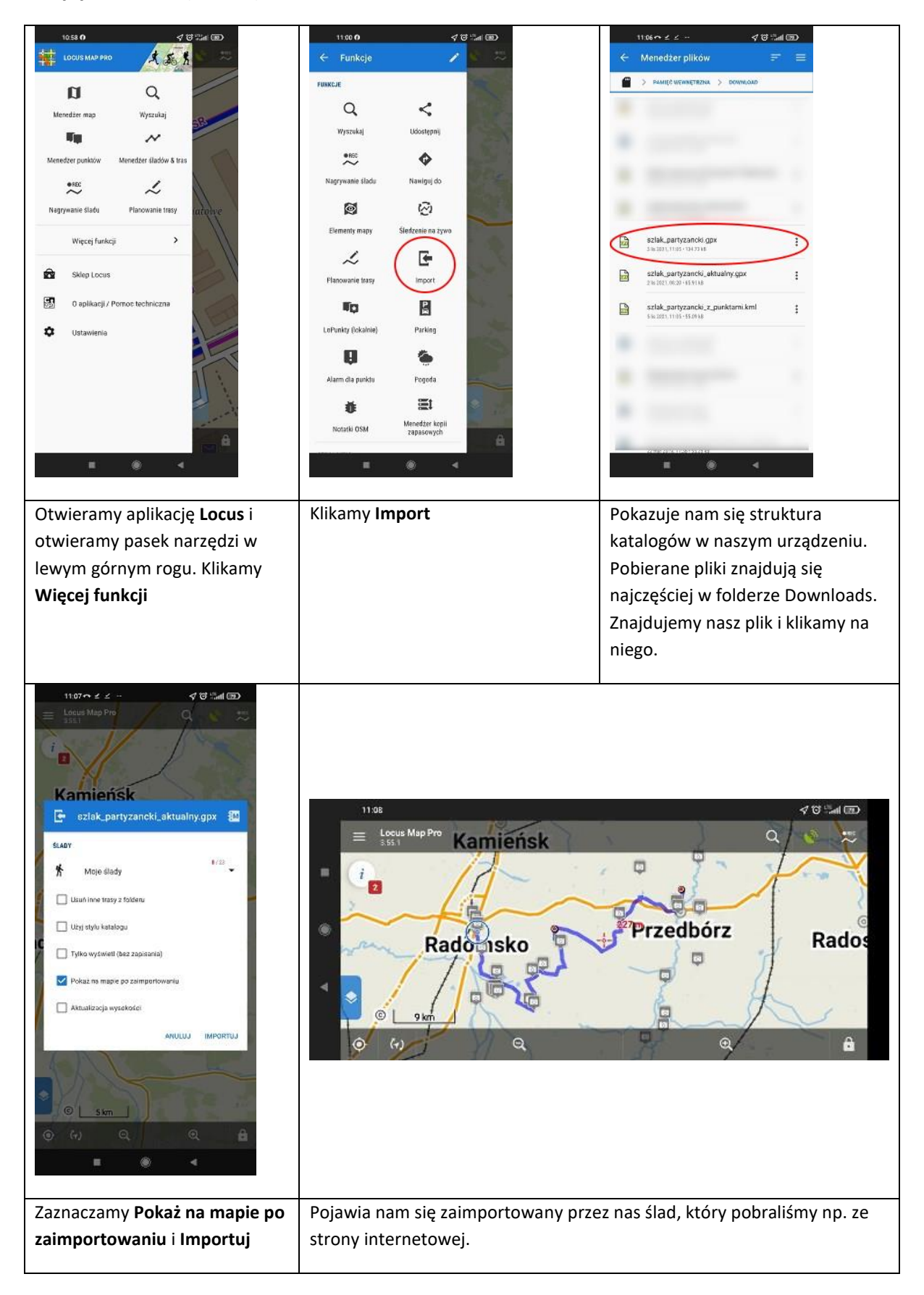

Zapisane trasy znajdują się w **Menedżerze śladów i tras** i w każdej chwili możemy z nich skorzystać.

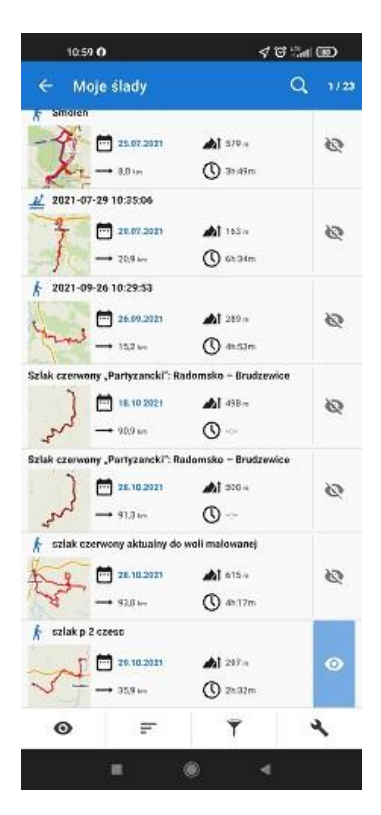

Podobnie możemy zaimportować pliki z punktami, trasami itp.

Wędrując pieszo, jeżdżąc na rowerze, pływając żaglówką czy kajakiem, nieważne jaką formę turystyki uprawiamy, korzystając z urządzeń obsługujących funkcję gps, możemy tę aktywność zapisać

Nagrane ślady zawierają szereg danych np. prędkość, czas przebycia trasy, różnice wysokości i wiele innych. Można z nich korzystać planując kolejne trasy, albo dzielić się nimi ze znajomymi.